# 2-3 商品を陳列する (特殊な陳列)

# 概要

Shou

[商品配置]タブでは、棚に商品の挿入や移動、複写、削除などの他にも、仮の商品の陳列や陳列している商品の配置面を変更、 販促物のスペースを確保するなど、様々な陳列方法を再現できる機能が集約されています。

#### 別のや日に [即席料理3尺5本バターン]〈総アイテム数:150〉〈総在庫金額(売価):0円〉 - 店POWER(定番)  $\Box$  $\times$ ▼ 棚割操作 商品配置 什器配置 POP配置 図形配置 帳票作成 マスターメンテナンス データ移行● ログ情報 〓 ウィンドウ▼ ② ヘルプ▼ ω @ 88 2 ダミー商品 三配置変更 与表示順序 江左詰め X 2.フリー領域 H ■右詰め 1 投込商品 ■ 積上/積下 面変更 日一括フェイス変更 ■上仕切板 商品挿入 移動 複写 削除 一括削除。 置均等 工手前挿入 ■ 在庫編集 【 商品詳細 商品配置 商品編集 その他

# ▌操作方法

起動方法

# 仮の商品を陳列する

商品情報として登録していない商品を、ダミー商品として棚に陳列することができます。 新商品や他社の商品等で、正式な登録を行なうには情報が足りない場合や、マスターとして 登録はしないが棚割モデルには陳列しておきたいような場合に活用できます

- 1. 「商品配置]ー「ダミー商品]をクリックします。
- 2. ダミー商品を陳列する場所(棚内)でクリックします。
- 3. 「ダミー商品」画面が表示されます。共通商品コード、商品名、幅、高さを入力します。
- 4. [設定]をクリックします。

#### 【特記事項】

- ・正式な共通商品コードが分かっている場合は正式なコードを入力しておくと、後日その商品がマスターとして商品情報に 登録された際に自動的に正式な商品として置き換わります。
- ・正式な共通商品コードが分からない場合、任意のコードを入力、設定してください。 「チェックデジットを正しく設定していません。共通商品コード[\*]」と表示された場合は、共通商品コードの末尾を [\*] 内の数値に変更して再度設定してください。

## 前後に別商品を陳列する

共通商品コードの異なる色違いの商品などを同列に前後して陳列することができます。 棚に陳列している商品の手前に、商品リストから、またはすでに棚に陳列している別商品 を複写、移動して陳列可能です。

- 1. [商品配置]-[手前挿入]をクリックします。
- 2. 商品リストより手前に陳列したい商品を選択します。
- 3. 「手前挿入」画面が表示されます。[挿入]を選択します。
- 4. 棚内の商品の上でクリックします。 奥の商品より、幅の大きな商品は手前に陳列できません。 [複写][移動]はすでに棚内に陳列している商品の複写/移動、[変更]はすでに陳列している商品の位置を変更します。

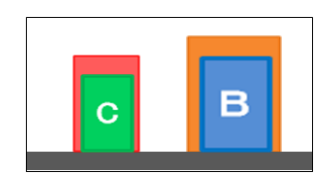

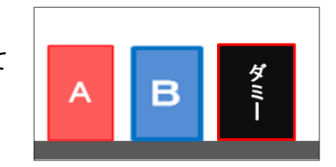

Shou

#### 手前に挿入した商品を削除する

- 1. [商品配置] [手前挿入] をクリックします。
- 2. 「手前挿入」画面から[変更]を選択します。
- 3. 削除したい商品の上でクリックします。
- 4. 「在庫編集(手前挿入)」画面が表示されます。
- 5. 棚に残したい商品のみ、左「編集前」より選択して [→]をクリックし、右「編集後」に移動します。
- 6. [設定] をクリックします。 前後の商品の順番を入れ換える場合は、 手順 5 で選択する順番を変更します。

# 陳列商品の順序を変更する

重なり合う陳列商品の順序を変更できます。フック陳列やダブルフック陳列などで商品が 左右に重なっている場合、どの商品を手前(または奥)に表示するかを設定できます。 また、ひな台作成時、商品が上下に重なる場合、どの段の商品を手前(または奥)に表示 するかの設定も可能です。

- 1. 「商品配置]ー「表示順序]をクリックします。
- 2. 表示順序を変更したい商品が陳列されている棚を クリックします。
- 3. 「表示順序(商品情報)」画面が表示されます。
- 4. 前面に表示したい商品を一覧より選択します。 右下「表示順序」で数値を「1」以上に変更すると、 「順」列の数値が変更されます。 初期値は「0」であり、数値が大きいほど前面に表示されます。
- 5. [反映]をクリックします。 選択した棚内に陳列しているすべての商品に反映する場合は[全情報に反映]をクリックします。
- 6. [設定]をクリックします。

# 在庫を編集する

店POWERでは、棚に陳列している在庫のみを対象にした「陳列在庫」と、バックヤードなどの棚に陳 列していない在庫も含めた「実在庫」を別々に管理しています。 それぞれ帳票への出力や、回転率の算出などに利用することができます。 「陳列在庫」は、商品のフェイス数、積上数、サイズ(商品/什器)を基に最大陳列可能数が自動計算 され、初期値として反映されます。「実在庫」は、棚割の陳列の状態に影響されないため初期値は「0」です。

# 陳列商品の在庫数を単品ごとに編集する

- 1. 「商品配置]ー「在庫編集]をクリックします。
- 2. 「在庫編集」画面が表示されます。[アイテム単位]を選択します。 陳列商品ごと(フェイスごと)に在庫を編集したい場合は[フェイス単位]をクリックします。
- 3. 在庫を編集したい商品をクリックします。
- 4. 「在庫編集(アイテム単位)」画面が表示されます。陳列在庫数量を入力、またはバーを移動して設定することも できます。

【特記事項】

- ・商品陳列後に什器の奥行サイズを縮める場合は自動で陳列在庫数が減少しますが、什器の奥行サイズを伸ばした場合は、 陳列在庫数は自動では増加しません。変更する必要がある場合は、手動で陳列在庫数を変更してください。
- ・実在庫数は棚割の陳列の影響を受けないため、登録・変更する場合は、毎回手動で行なってください。

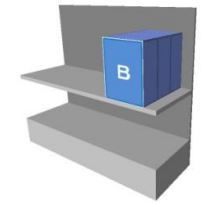

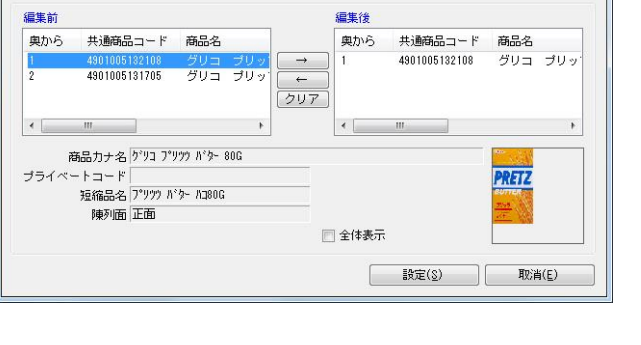

B

C

在庫編集(手前挿入)

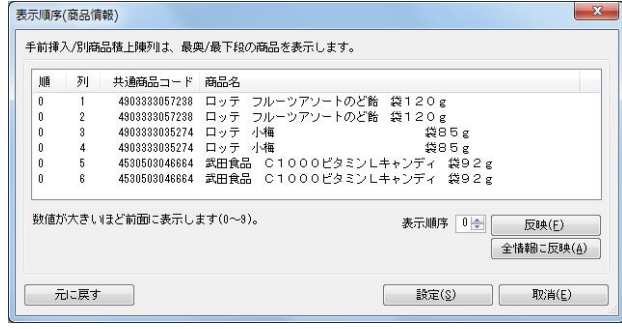

Shou

# 全商品の在庫数を一括で編集する

- 1. [商品配置]ー [在庫編集]をクリックします。
- 2. 「在庫編集」画面が表示されます。[一括設定]を選択します。
- 3. 「一括設定」画面で、陳列商品の一覧が表示されます。
- 4. 在庫を編集したい商品に対して、陳列在庫を入力します。
- 5. [設定]をクリックします。 その他の機能として、全商品を最大または最小陳列在庫にする場合は[陳列最大在庫]/[陳列最小在庫]、全商品をボ ールまたはケース入数にする場合は[入数(ボール)]/[入数(ケース)]をクリックします。また、表示設定にある 「台/段/列」や「フェイス数」を有効にすると一括設定画面にデータを反映させることが可能です。

#### 在庫状況をファイルに出力する

- 1. [商品配置] ー [在庫編集] をクリックします。
- 2. 「在庫編集」画面が表示されます。「一括設定]をクリックします。
- 3. 「ファイル出力]をクリックします。
- 4. 「名前を付けて保存」画面で、任意の場所にファイル名を付けて保存します。 保存したファイルを編集し、「ファイル読込】から反映させることもできます。

# 商品の陳列面を変更する

陳列している商品の配置面を変更できます。 陳列前に配置面をあらかじめ変更したい場合は、商品リスト右上の画像表示欄、 またはドロップダウンリストから陳列面を変更してください。

## 陳列面を変更する

- 1. [商品配置]ー[面変更]をクリックします。
- 2. 「単品指定]を選択して、面を変更したい商品をクリックします。
- 3. 「単品指定」画面が表示されます。変更したい面を選択します。
- 4. [設定]をクリックします。

#### 選択した範囲内の商品の陳列面をまとめて変更する

- 1. [商品配置]ー[面変更]をクリックします。
- 2. [範囲指定]を選択して、面変更のドロップダウンリストより、変更したい面を選択します。 指定した棚内の商品の陳列面をまとめて変更する場合は[棚指定]を選択してください。
- 3. 陳列面を変更したい商品を範囲選択(ドラッグ)します。

## 商品を陳列しないスペースを設定する

棚に広告用のモニタや販促物などを置く、商品を陳列しないスペースを確保できます。 設定したフリー領域は商品と同じように移動、複写、削除で編集が可能です。

- 1. [商品配置]ー[フリー領域]をクリックします。
- 2. 棚内のスペースを確保したい場所でクリックします。
- 3. 「フリー領域」画面が表示されます。名称、幅、高さを入力します。
- 4. [設定]をクリックします。

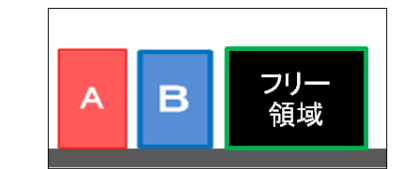

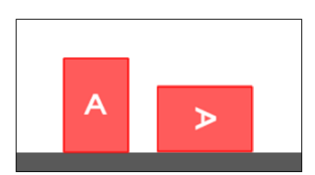

# 肌に仕切板を設置する

商品と商品の間に仕切板を設置することができます。 設置した仕切板は商品と同じように移動、複写、削除で編集が可能です。

# 指定した場所に設置する

- 1. [商品配置]ー [仕切板]をクリックします。
- 2. [挿入]を選択して、設置したい場所でクリックします。 削除したい場合は[削除]を選択して、削除したい仕切板をクリックします。

# 指定した棚にまとめて設置する

- 1. [商品配置] [什切板] をクリックします。
- 2. 挿入単位を選択します。

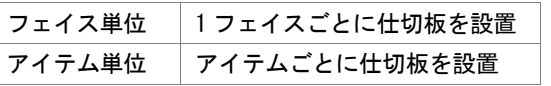

3. [挿入(棚)]を選択して、設置したい棚をクリックします。 全ての台に一括で設置する場合は「挿入(全台)]を選択します。

# 指定した商品が棚割モデル内のどこに陳列されているかを検索する

- 1. [棚割操作]ー[開く]から対象の棚割モデルを選択します。
- 2. [棚割操作]ー[陳列検索]をクリックします。または画面右側の [陳列検索] タブを選択します。
- 3. 検索するコードの種類を「共通商品コード」もしくは「プライベートコード」から選択します。
- 4. テキストボックスに上記 3 で選択した、対象商品のコードを入力します。
- 5. [前へ]もしくは [次へ]をクリックします。 (Enter キーを押下することで[次へ]と同じ動きをすることができます)
- 6. 対象商品が点滅している破線で囲まれます。 検索した商品が陳列されていない場合は、「指定商品は陳列していません」とメッセージが表示されます。

## 他の売場に陳列されているかを検索する

- 1. 「棚割操作]ー「開く]から対象の棚割モデルを選択します。
- 2. [棚割操作]-[陳列検索]をクリックします。または画面右側の [陳列検索] タブを選択します。
- 3. [陳列検索(店舗)]を選択します。
- 4. 検索画面で出力対象となる部門、カテゴリー、店舗を選択します。
- 5. どの時点での陳列を確認するかを棚割変更日で設定します。

(※検索時、棚割変更日の横にあるヘルプボタンより日付設定の詳細を確認できます。) 現状 本日日付以前(本日日付を含む)で過去直近の情報を対象にします 入力日の直近過去 | 入力日付以前(入力日付を含む)の過去直近の情報を対象にします 入力日の直近未来 | 入力日付以降(入力日付を含む)の直近未来の情報を対象にします 範囲指定 設定範囲内の情報を対象にします

- 6. 検索条件で「コード検索」に設定します。
- 7. コード検索の設定箇所でコードの種類を設定します。
- 8. コードを入力します。

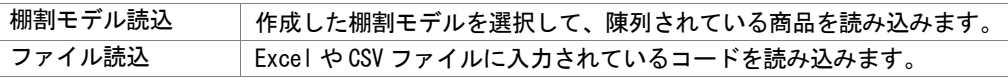

- 9. 出力項目(基本)を設定します。 選択可能項目より出力したい項目を選択して[追加]をクリックします。 (もしくは出力したい項目をダブルクリックします)
- 10. 出力先から出力時の形式を選択します。
- 11. [実行]をクリックします。

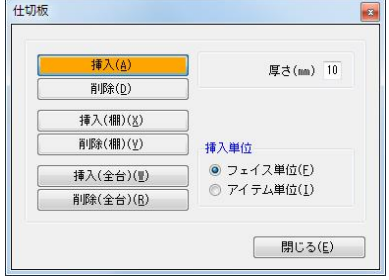

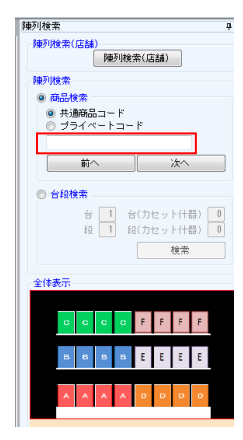

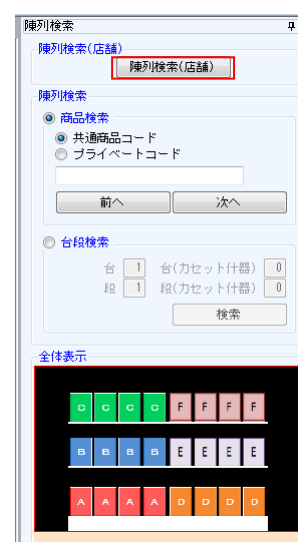

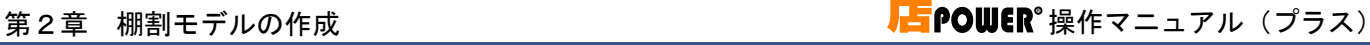

Shou

# 棚に陳列されている商品を一覧で確認する

- 1. [棚割操作]-[陳列商品一覧]をクリックします。
- 2. [詳細設定]より一覧に表示する項目を選択して設定します。
- 3. フェイシング画面を表示している状態で陳列商品の一覧が確認できます。

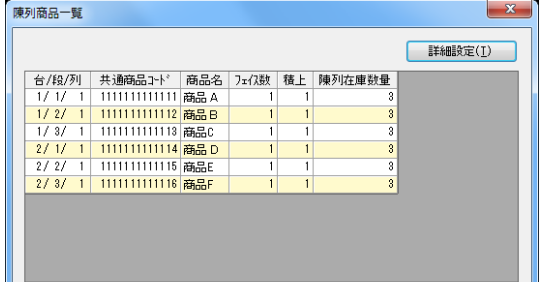

# 棚に既に陳列されている商品のフェイス数を一括で変更する

- 1. [商品配置]ー「一括フェイス変更]を選択します。
- 2. 一覧に表示する各商品のフェイス数を変更し、[設定]をクリックします。
- 3. 入力したフェイス数で商品が陳列されます。

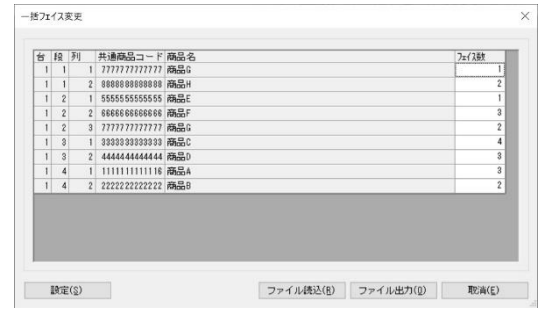

# |特記事項

- ダミー商品、仕切板は圧縮できません。
- ダミー商品、フリー領域、投込商品は手前挿入できません。
- 平台では手前挿入できません。
- 積上、手前挿入している商品は面変更できません。
- 棚に残り幅がない場合は仕切板を設置できません。